# **Uploading your ID Documents for your National Criminal History Police Check**

**Step 1.** After entering your basic personal details such as your date of birth and address, you will progress to the Additional Details screen that asks for you to provide Identity Documents.

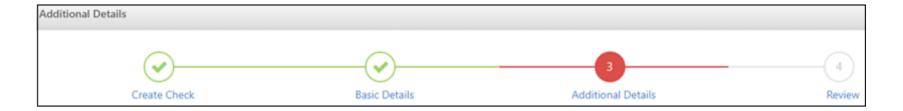

**Step 2.** Read the instructions in the yellow box carefully that states you need to upload **four (4) identity documents (ID)**. You will also be asked to upload a photo of yourself holding **1** of your photo IDs e.g., Passport or Driver Licence. Once you have read and understood the instructions below, please click on the '+Add ID documents' button circled in red below.

# Identity

You are required to upload 4 ID documents as part of your application. The combination of your 4 documents must contain the following at a minimum:

- · 1 document containing your photo
- 1 document containing your date of birth
- All 4 documents containing the same full name and details as you provided in the previous screen
- . If none of your documents contain a photo, you must submit a certified passport-style photograph certified by a person listed here.

### Providing a Photo of yourself

You MUST provide at least 1 photo of yourself holding the photo ID you upload to confirm the ID belongs to you.

## Having trouble uploading your IDs?

Click here to download ID uploading instructions

Do not upload an image of your credit or debit card to fit2work, unless we expressly permit you to in a specific field or document type. For example, do not upload your card to a passport field. If you are expressly permitted to upload a copy of your credit or debit card, then please redact your account number to help maintain security and privacy.

### Do not have the required documents?

We recognise that some applicants may need to renew or obtain relevant documentation to verify their identity prior to submitting a check. But in some cases, applicants may find it difficult to provide the evidence to identify themselves in line with minimum requirements. In these cases, we have an exceptional circumstances approach namely which allows you to use special provisions to verify the identity.

Reasons for exceptional circumstances may include applicants:

- · whose birth was not registered;
- · who are homeless:
- who are undocumented, or recent arrivals to Australia:
- · who live in remote areas;
- who are transgender or intersex;
- · who are affected by natural disasters;
- · with limited access to identity documents for reasons associated with how they were raised, their ability to participate in society, or due to their age; or
- · who are foreign nationals and reside outside of Australia.

Please click on "Add ID documents" and then click on "I don't have documents" to proceed with the special provision application.

Note: If any of your documents are in your maiden name or previous name, then you will need to provide a change of name document or any valid supporting document.

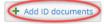

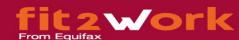

**Step 3.** You will see the screen below displayed with further instructions in the yellow box on what ID documents you can provide. To start uploading your documents, click anywhere on the 'Please Select' drop-down boxes to select **1 ID document for each of the 4 categories** listed. You must provide one Category A document, one Category B document and two Category C Documents. If you do not have the identity documents to meet these minimum requirements, please refer to page 13 for further instructions.

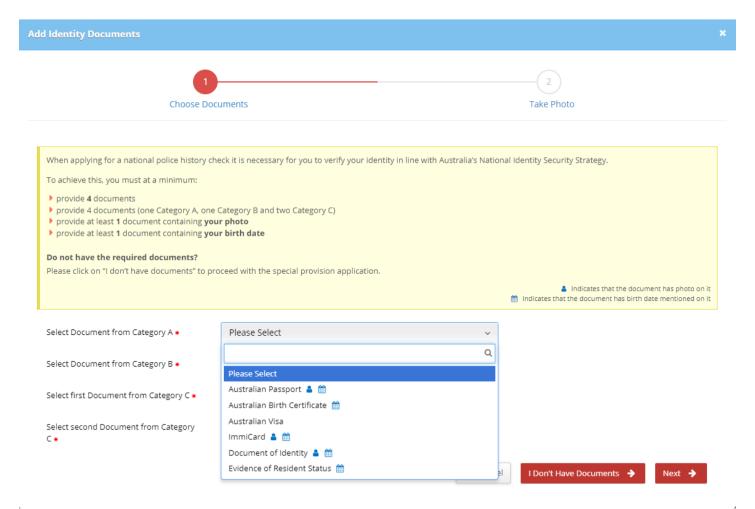

**Step 4.** Once you have selected 1 document from each category (as displayed in the screenshot below), click on the red 'Next' button to proceed.

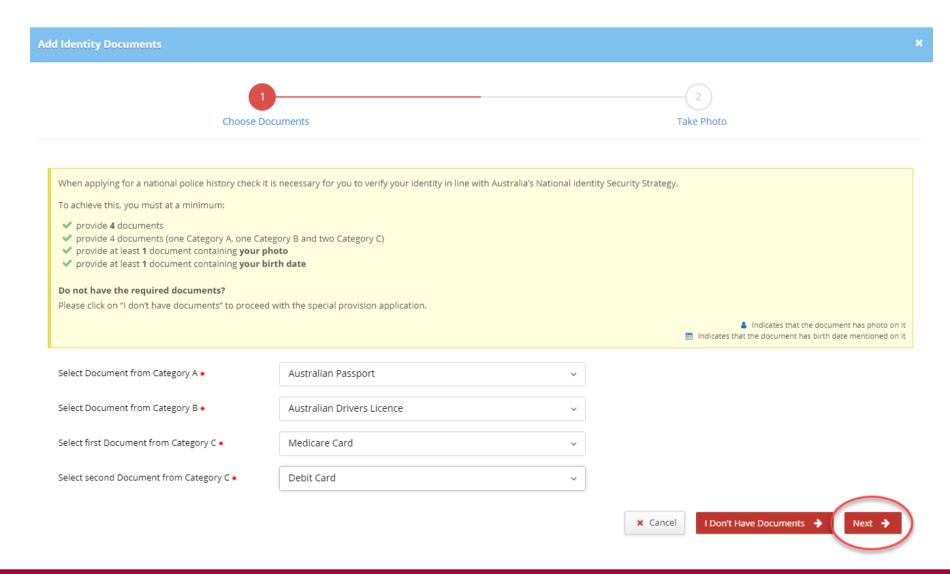

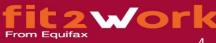

**Step 5.** You will be directed to the screen below providing instructions on how to take your 'selfie' photo. Depending on what device you are using to complete this police check application (e.g., mobile phone, tablet, laptop, computer), the system will display 1 of the 2 following Options below.

# Option 1 – You are using a device that has a camera able to take a photo of you

Click on the 'CLICK HERE TO OPEN CAMERA' button, and you will be directed to your camera screen to take a photo of yourself holding 1 of your photo IDs e.g., Passport or Drivers Licence.

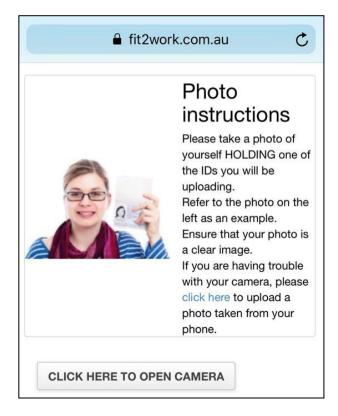

After you have taken your photo, you will be directed back to this photo instruction screen to check that your photo is clear. If you are satisfied that it is a clear image where your photo in your ID is visible, you can click the red 'Next' button to proceed.

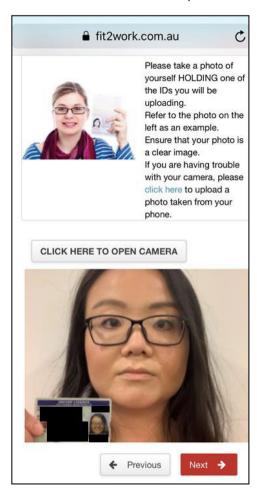

# Option 2 – The system cannot detect a camera, so you are provided options on how to upload your 'selfie'

You can upload your photo in two ways:

- 1. Click on the 'Send Link to My Phone' button which will send your mobile phone an SMS text message with a link that you click on to allow you to take a phone camera photo per Option 1 above. The photo you take will also be uploaded per the screenshot in Option 1 above.
- 2. You can upload a pre-taken 'selfie' photo that is on your device without the system having to access any cameras.

With both options, please ensure you upload a clear photo of yourself holding up 1 of your photo IDs.

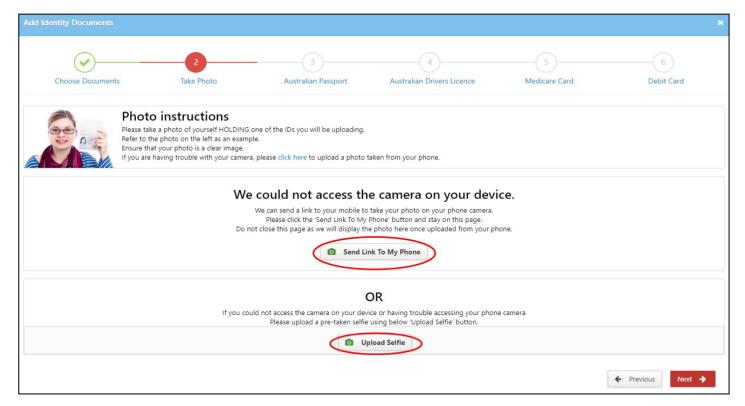

**Step 6.** Once your 'selfie' has been successfully uploaded, you will be directed to upload your 4 ID documents. Please read the instructions on each screen carefully to ensure you enter in the correct information that matches your ID document. After entering your information in each field below, click on the '+ **Add File**' button next to the Attachments section.

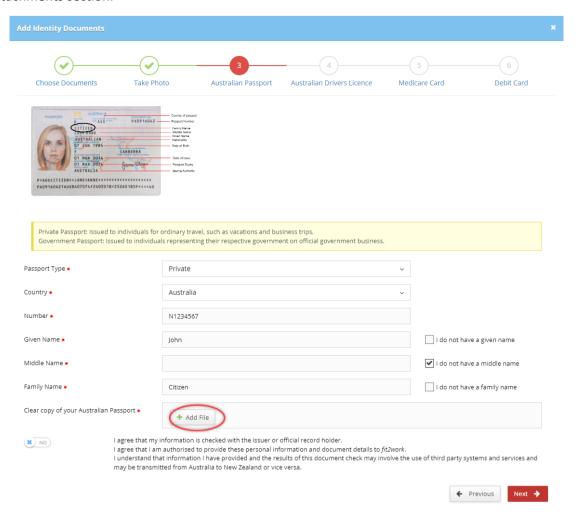

This will bring up an 'Open' box displayed on the right side of the screenshot above that allows you to select a file of your ID document. Click on the relevant ID document file and then the '**Open**' button circled in red. This will upload the document for you. You will know the document has been successfully uploaded if you see the correct file name below in the green box.

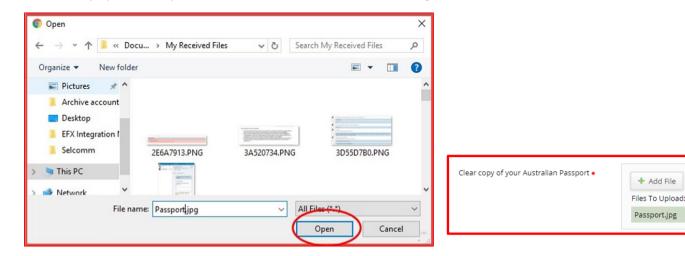

If you have uploaded at least 1 Australian Government issued document (e.g., Australian Passport, Australian Driver Licence, Australian Medicare Card), you will be asked to provide consent to undergo an Electronic ID Verification to confirm the authenticity of your ID. Please read the consent text carefully then click on the 'NO' button on the left of the consent text to slide over to display 'YES' highlighted in blue with the blue tick.

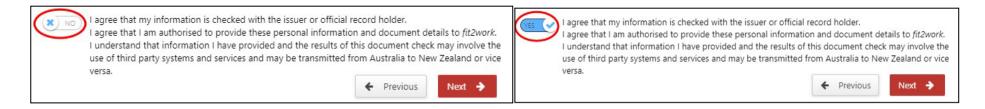

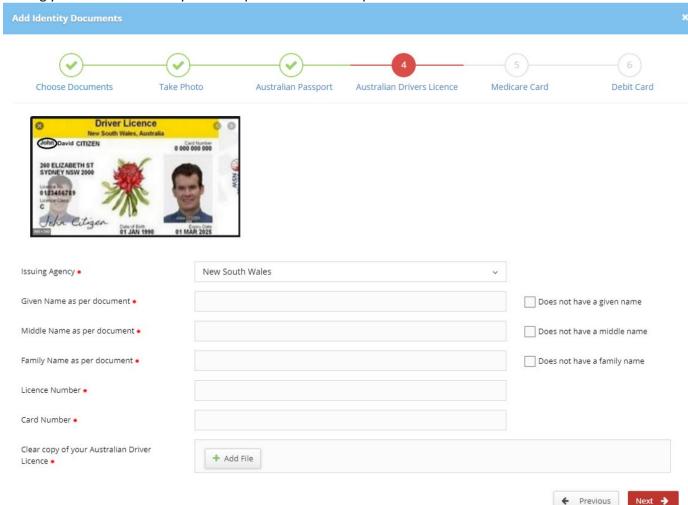

**Step 7.** Continue uploading your documents until you have uploaded the 4 as requested.

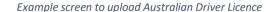

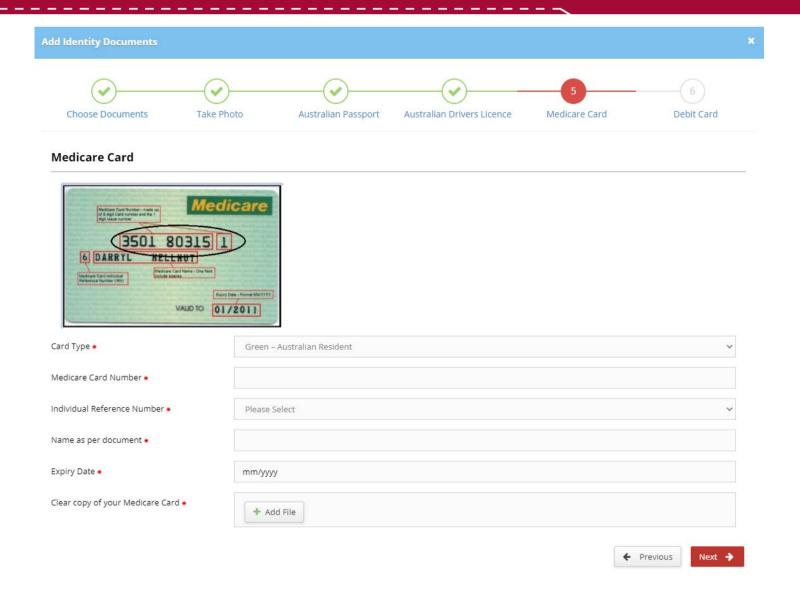

Example screen to upload Australian Medicare card

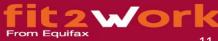

**Step 8.** Following your upload of the 4<sup>th</sup> ID document, click on the red '**Finalise**' button to complete the section of uploading your ID documents for your police check. You will then be directed to a screen to review your information, sign your application electronically and submit it for processing.

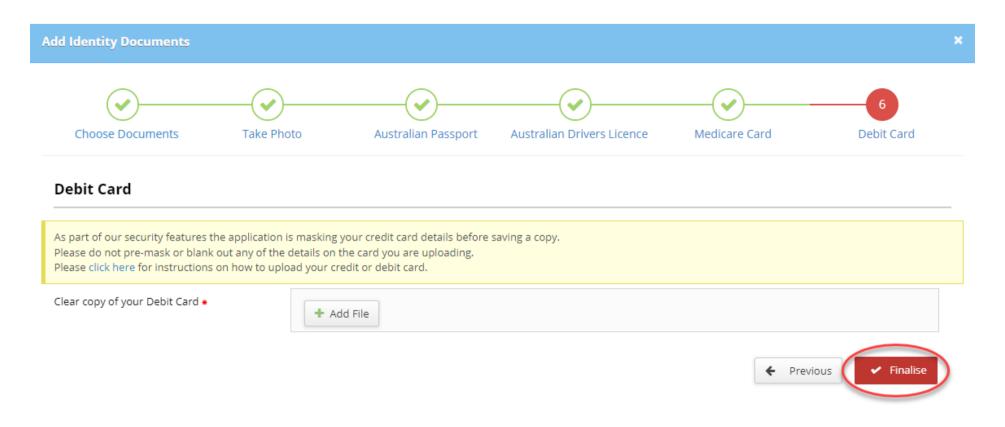

Example screen to upload Bank Debit card

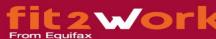

# **Uploading your ID Documents for your National Criminal History Police Check via Special Provisions**

**Step 1.** After entering your basic personal details such as your date of birth and address, you will progress to the Additional Details screen that asks for you to provide Identity Documents.

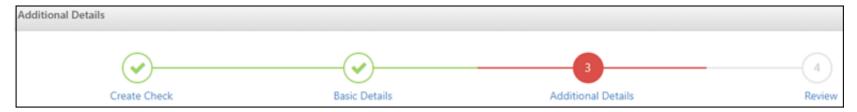

Step 2. If you do not have the required ID documents therefore do not meet the minimum identity requirements, refer to the question 'Do not have the required document?' instructions in the vellow box. Once you have read and understood the instructions below, please click on the '+Add ID documents' button circled in red below.

# Identity

You are required to upload 4 ID documents as part of your application. The combination of your 4 documents must contain the following at a minimum:

- 1 document containing your photo
- 1 document containing your date of birth
- All 4 documents containing the same full name and details as you provided in the previous screen
- If none of your documents contain a photo, you must submit a certified passport-style photograph certified by a person listed here.

### Providing a Photo of yourself

You MUST provide at least 1 photo of yourself holding the photo ID you upload to confirm the ID belongs to you.

### Having trouble uploading your IDs?

Click here to download ID uploading instructions

Do not upload an image of your credit or debit card to fit2work, unless we expressly permit you to in a specific field or document type. For example, do not upload your card to a passport field. If you are expressly permitted to upload a copy of your credit or debit card, then please redact your account number to help maintain security and privacy.

### Do not have the required documents?

We recognise that some applicants may need to renew or obtain relevant documentation to verify their identity prior to submitting a check, But in some cases, applicants may find it difficult to provide the evidence to identify themselves in line with minimum requirements. In these cases, we have an exceptional circumstances approach namely which allows you to use special provisions to verify the identity.

Reasons for exceptional circumstances may include applicants:

- · whose birth was not registered;
- who are homeless:
- · who are undocumented, or recent arrivals to Australia:
- who live in remote areas:
- · who are transgender or intersex;
- · who are affected by natural disasters;
- with limited access to identity documents for reasons associated with how they were raised, their ability to participate in society, or due to their age; or
- · who are foreign nationals and reside outside of Australia.

Please click on "Add ID documents" and then click on "I don't have documents" to proceed with the special provision application.

Note: If any of your documents are in your maiden name or previous name, then you will need to provide a change of name document or any valid supporting document.

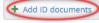

**Step 3.** To proceed with your Special Provisions application, please click 'I don't have documents' button.

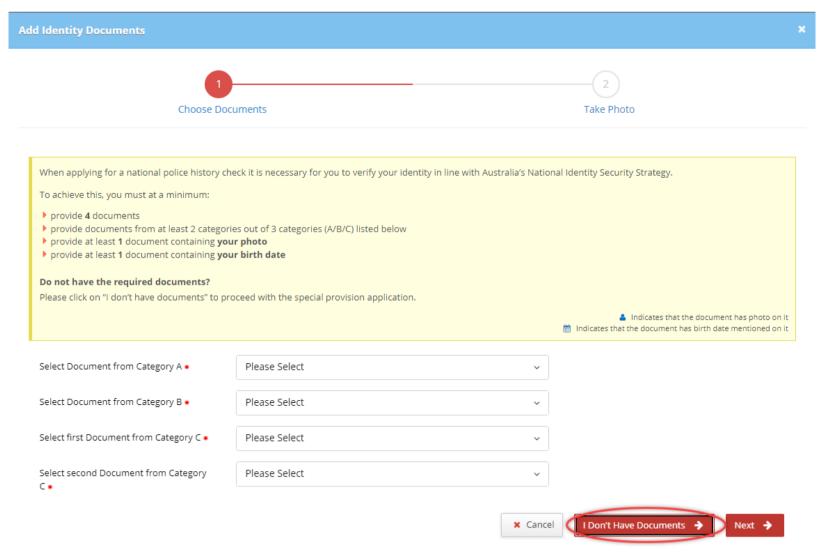

**Step 4.** The following prompt will be displayed which means on submission, the operations team will need to manually assess your application prior to submitting to the third party. Please click the 'Yes' button to continue.

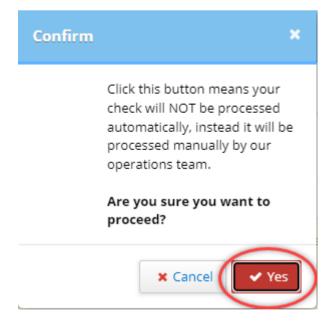

**Step 5.** Please follow the instructions in the highlighted section below and download the required documents. You are required to list which exceptional circumstance you qualify for and why you are unable to provide the minimum ID documents - one Category A document, one Category B document and two Category C Documents. Please provide as much detail as possible in the text box available to support your use of special provisions.

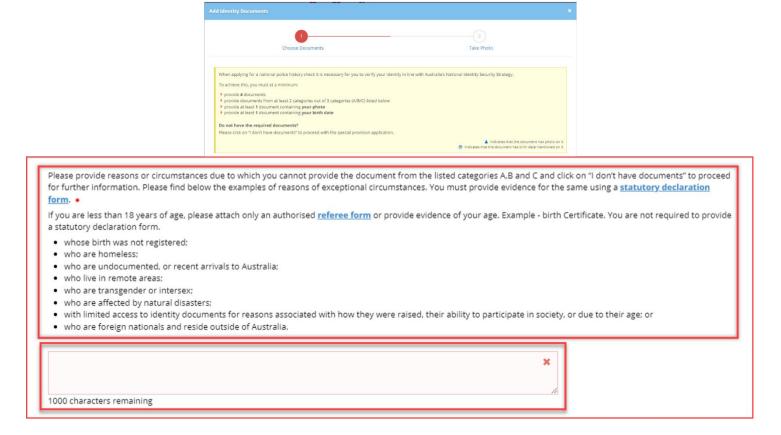

# Step 6. To proceed, please click the red 'I Don't Have documents' button

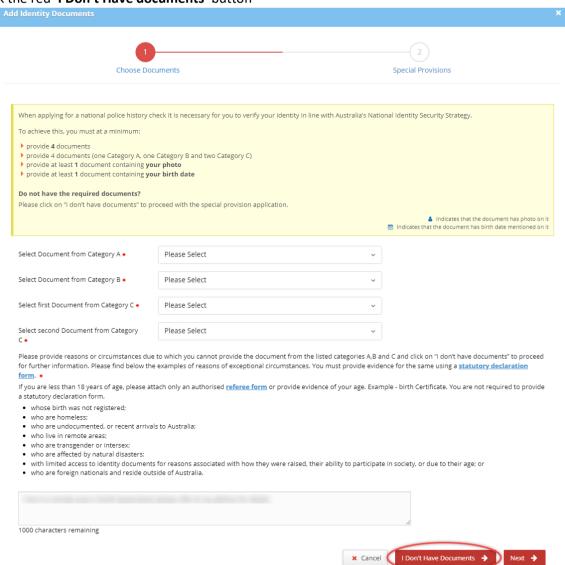

Step 7. Please read the instructions in the following window carefully to identify which Special Provision you feel you qualify for. A copy of this information will also be emailed to you. Once you are ready to submit your application, please click on the red 'Finalise' button.

Please email your ID documents and supporting documentation to the email mentioned on this page. The operations team will be in contact with you if they require any further information.

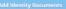

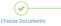

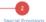

Special Provisions for not having required ID Documents

As you have indicated that you cannot provide the required combinations of disjentity documents, please consider whether you meet the conditions for Special Provision 1, 2 or 3

Please send an email to support@fit2work.com.au including the following:

- Your name
  Fit2work Reference Number: 5140805
- Indicate the reasons of selecting the special provision. Reasons for exceptional circumstances may include. o whose hirth was not registered.
  - who are homeless
  - n who are undocumented or recent arrivals to Australia-

  - who live in remote areas;
    who are transgender or intersex; who are affected by natural disasters:
  - with limited access to identify documents for reasons associated with how they were raised, their ability to participate in society, or due to their age; or
- n who are foreign nationals and casido outside of Australia
- Provide evidence of exceptional circumstances by providing the same on a <u>statutory declaration document</u> . If you are less than 18 years of age, please attach an authorised referee form or provide evidence of your age. Example - birth Certificate. You are not required to provide a
- Indicate whether you will apply for your police check under Special Provision 1. 2 OR 3. Attach the documents requested per Special Provision 1, 2 OR 3

If you have any questions or queries please contact support@fit2work.com.au or on 1300 525 525

Special Provision 1 - Acceptance of alternative combinations of proof of identity documents

#### Please attach to your email:

- A minimum of four ID documents which must satisfy at least one of the below criterias
  - At Least one primary and secondary document
- At Least one commencement and secondary document
  At Least one commencement and primary document
- Photo of yourself (selfie) holding one of your photo ID documents
  If the documents presented do not contain a photo please submit a certified passport style photo in accordance with the Statutory Declarations Regulations.
- . The combination of the identity documents collected must contain the applicant's full legal name, date of birth and a photo

Please click the Finalise button to proceed in giving your informed consent and submitting this check. You will receive an email containing this information again only after you

If you have any questions or queries please contact support@fit2work.com.au or on 1300 525 525.

Note: Where a visa document is provided by you, the foreign passport to which the visa is linked must also be provided for verification purposes

Special Provision 2 - Verification of your identity by an authorised referee

- . Copies of any ID documents you have
- Photo of yourself (Selfier) holding one of your photo ID documents
  If the documents presented do not contain a photo, then please submit a certified passport style photo in accordance with the Statutory Declarations Regulations.
- Written reference from an authorised referee

Your authorised referee must

- meet the ACIC's authorised referee requirements
- provide if requested, a written reference confirming your identity on company or organization letterhead.

Please click the Finalise button to proceed in giving your informed consent and submitting this check. You will receive an email containing this information again only after you

If you have any questions or queries please contact support@fit2work.com.au or on 1300 525 525.

Special Provision 3 - Verification of your identity with a parent, legal guardian, or authorised agent

You can only access this provision if you:

- · are under 18 years of age
- have a disability requiring part or full-time care from an authorised agent were raised in foster care or similar arrangements

1 identity document containing a photo of you. If you cannot, please submit a passport-style photograph certified by a person listed here

Your parent, legal guardian or authorised agent must:

- provide a minimum of 4 ID documents that were requested of you (1 document from each category A,B and 2 documents from C and
  provide a documentary link between you and your parent/guardian (e.g., your birth certificate that also contains their name) OR
- provide a documentary link between you and your authorised agent (e.g. signed power of attorney)

Please click the Finalise button to proceed in giving your informed consent and submitting this check. You will receive an email containing this information again only after you

If you have any questions or queries please contact support@fit2work.com.au or on 1300 525 525.

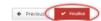

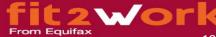